# **Quickguide R 4.0 / Navi 4.0 IntelliLink Opel OnStar**

The home screen contains all applications including audio and telephone. You can select them by pressing the icons on the touch screen.

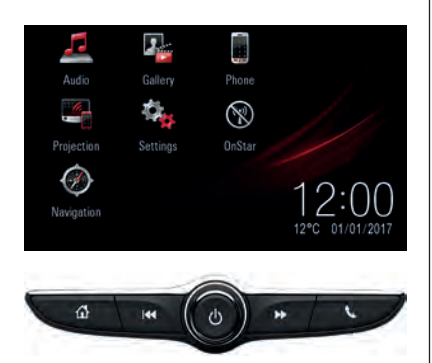

The control elements below complement the touch screen:

 $\widehat{A}_{\text{L}}$ : Return to the home screen. Press and hold (~2 seconds) to switch to Android Auto or Apple CarPlay.

 $\mathsf{\&}$ : Switch to the main phone screen. Press and hold (~2 seconds) to activate the voice recognition of a connected smartphone.

# **Audio**

Press **Audio** on the home screen to switch to the audio main screen.

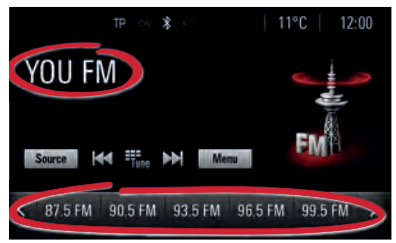

#### **Browse music**

Press on the radio station name/ music title to open the list of radio stations/music files or press **Menu**.

### **Change audio sources**

Press **Source** to change the audio source (e.g. FM radio or USB music).

### **Store radio favourites**

Press and hold on any favourite (~2 seconds) to store the currently played radio station as a favourite.

### **Shortcut to audio main screen**

Press<sup>1</sup> to switch to the audio main screen.

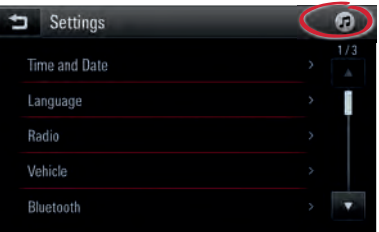

## **Phone**

Press **Phone** on the home screen to switch to the main phone screen.

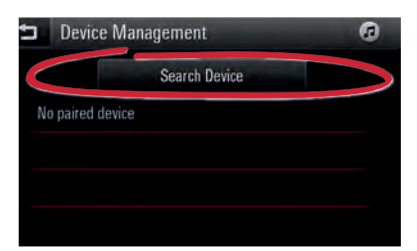

To pair a mobile device via Bluetooth, select **Search Device** and follow the instructions. Make sure Bluetooth and all necessary settings are enabled on the mobile device and the device is set to visible.

After pairing, certain device settings may need to be enabled on the device itself (e.g. phone book access).

## **Android Auto and Apple CarPlay**

With Android Auto and Apple CarPlay certified apps of compatible smartphones can be accessed with the infotainment system. Check with your phone vendor, if your phone is compatible and if Android Auto or Apple CarPlay is available in the country you live in.

To use Android Auto and/ or Apple CarPlay:

- 1. Download the Android Auto app to your phone from the Google Play store. There is no app required for Apple CarPlay.
- 2. Make sure Apple CarPlay or Android Auto is enabled in the infotainment system. Press **Settings** on the home screen and then go to the second settings page.

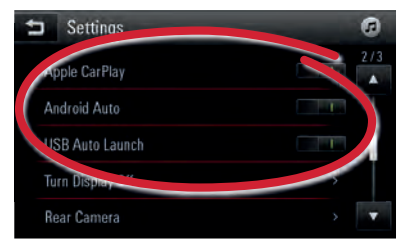

3. Connect your Android Phone or Apple iPhone by using the compatible phone USB cable and plugging into a USB data port. For best performance, use your device's factory-provided

USB cable. Aftermarket or thirdparty cables may not work.

To use Android Auto, certain device settings may need to be enabled on the Android phone itself.

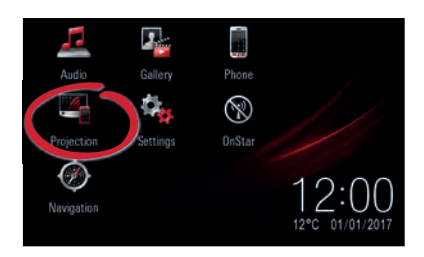

The **Projection** icon on the home screen will change to Android Auto or Apple CarPlay depending on the phone. Android Auto or Apple CarPlay will automatically launch, if the setting **USB Auto Launch** is enabled. Otherwise, select the icon from the home screen or press and hold  $\mathbb{G}$  (~2 seconds).

Press  $\mathbb{R}^k$  to switch back to the home screen of the infotainment system.

Note: To charge a smartphone's battery without starting phone projection, disable Apple CarPlay or Android Auto (step 2) and then connect the phone with a USB cable with the infotainment system.

### **Smartphone voice recognition**

Press and hold  $\mathfrak{g}$  on the steering wheel (~2 seconds) to activate the smartphone voice recognition (e.g. Siri) while the phone is either connected via Bluetooth with the infotainment system or while using Android Auto or Apple CarPlay.

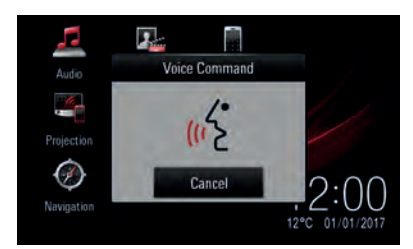

# **Navigation**

Note:

Not applicable to R 4.0 IntelliLink.

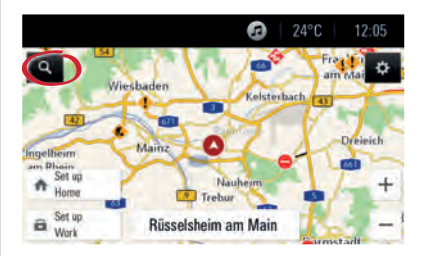

On the navigation map screen, select **to** to enter different types of destinations (e.g. an address or point of interest).

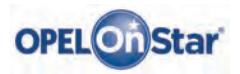

Note: Only applicable if your vehicle is equipped with Opel OnStar. 4G LTE Wi-Fi hotspot might not be available in certain countries.

OnStar is your personal connectivity and mobility assistant.

To sign up for OnStar, please contact your Opel dealership or press on.

#### **OnStar buttons**

Three OnStar buttons are located in the overhead console (or interior mirror) in the vehicle.

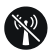

- Access OnStar **Wi-Fi** settings menu.
- Accept incoming/end current OnStar advisor call.
- Activate location masking. Press and hold until you hear a voice prompt to enable/ disable location masking. While enabled, the vehicle location is only transferred to OnStar in case of an emergency. Location masking setting will be kept until changed back.

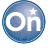

• Connect to an OnStar advisor (e.g. for a remote diagnostics check or to request assistance).

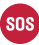

• Place an emergency call that connects you with an OnStar advisor (e.g. in any case of an accident or medical emergency).

#### **OnStar Wi-Fi hotspot**

To connect a mobile device with the OnStar Wi-Fi vehicle hotspot:

- 1. Start a Wi-Fi network search on your mobile device.
- 2. Select your vehicle hotspot when listed.
- 3. Enter the password on your mobile device when prompted.

Press  $\bigcirc$  to access the OnStar Wi-Fi settings to find out the vehicle hotspot name (SSID) and password.

For more information on OnStar and your infotainment system refer to the owner manual, press  $\circ$  or visit us online.

Copyright by ADAM OPEL AG, Rüsselsheim, Germany

Edition: January 2017

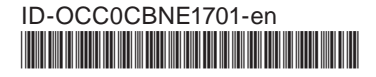